This document is intended to provide customers of Triangle Ag‐Services with an overview of how to check storage hours, delete coverage data and delete field data from the CFX‐750 display.

The CFX‐750 display is a computer like any other with a finite amount of memory available. When the internal memory is almost full a warning message will appear on the screen to alert you. If you ignore this message and continue the system may become unstable and require a complete restart removing all data, configurations and restoring the CFX‐750 to factory defaults. The internal memory fills up quicker when the system is running Field‐IQ or yield monitoring. For best operation, the display requires a minimum of 200 available storage hours. Once storage hours drop below 125 hours or if a warning appears on your screen that the Internal Memory is Full, finish your field and delete!!

Important! Deleting data from the display is permanent; there is no 'undo', so make sure you have saved any information that's important before deleting!

#### Check Storage Hours

1. Tap  $\frac{1}{\sqrt{2}}$  and a pop-up screen will appear. The hours of remaining storage appears at the bottom of the pop‐up screen. There are several pop‐out screens that describe various system settings, to remove the pop‐ups continue

to tap until they disappear. To confirm that you are clearing memory, check the storage hours before and after deleting.

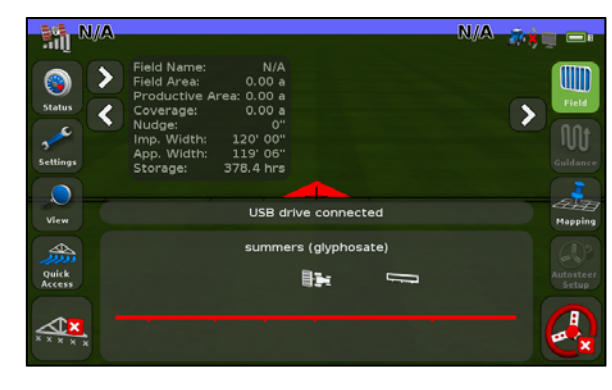

## Deleting Coverage Logging Data

Coverage logging is the yellow that you see on the guidance screen when you are creating an event. Deleting coverage does not delete fields, so use this option when your Client, Farm and Field names are correct and you are ready to start a new crop year. This will empty all the events so you can use the names again in the new year.

1. Tap *Settings / Data / Manage Data / Internal / Delete Data / Delete Coverage Logging*

> Select the *Client, Farm, Field* and/or *Event*. Coverage files can be deleted for each level individually, or by *Client, Farm, Field* or *All*. To select *All* at the *Client* level, tap *Client* and scroll to the top if necessary to tap *All*. Tap the green check mark.

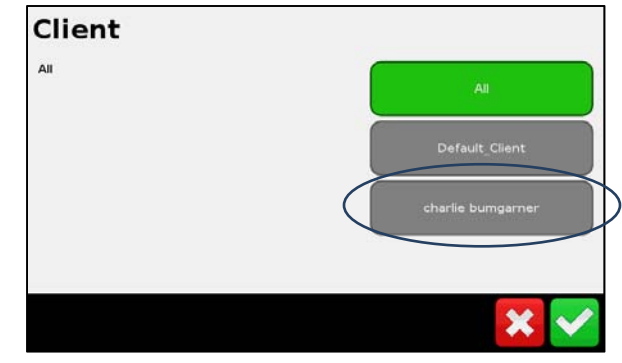

IMPORTANT: Select *All* to delete all Client, Farm and Field coverage data at one time.

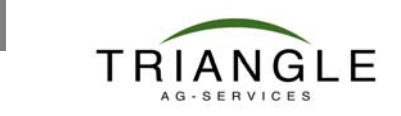

**1**

# **www.triangleag.com**

# How to: Deleting Data from the CFX-750 Vers. 4.05

2. The *Delete Coverage Logging* screen appears again. Notice that *Client* now specifies *All* and there are no other choices on the *Farm, Field* or *Event* lines. This will delete all coverage data regardless of which *Client, Farm* or *Field* they are in. The All choice is available at each *Client, Farm* or *Field* level.

- 3. Tap the green arrow to continue. A warning message appears. Tap the green checkmark to continue the deletion.
- 4. A screen may appear to warn you that the operation could take some time. Do not disconnect power during this process.

5. The *Delete Coverage Logging* screen appears explaining that the deletion was successful.

**TRIANGLE** 

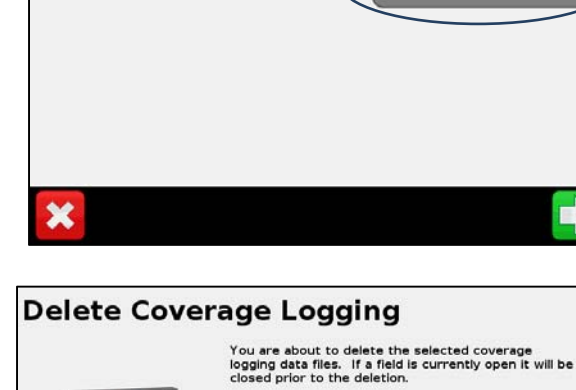

Do you want to continue?

**Delete Coverage Logging** 

 $Press \circledast$  to delete the selected files

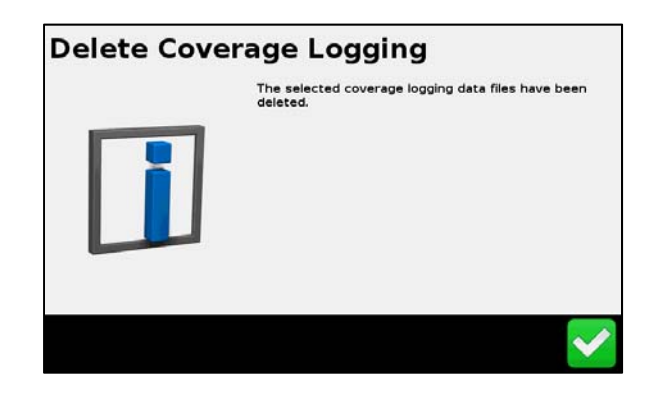

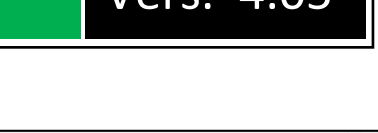

Client

×

# Deleting Fields

Delete Fields when you have the wrong Client, Farm and/or Field names entered. You may have started using your system before you considered what field names you wanted long term, or your farm

structure may have changed. Another common situation is continually using Default Client, Default Farm, and Default Field and the CFX‐750 will warn that it has reached the maximum number of Client, Farms or Fields.

- 1. Tap *Settings / Data / Manage Data / Internal / Delete Data / Delete Selected Fields*.
- 2. Select the *Client, Farm* and *Field*. Fields can be deleted for each level individually, or by *Client, Farm*, *Field* or *All.* To select *All* at the Client level tap *Client* and scroll to the top if necessary and tap *All*. Tap the green check mark.
- 3. The *Delete Selected Fields* screen appears again. Notice that *Client* now specifies *All* and there are no other choices on the *Farm* and *Field* lines. This will delete all Field data regardless of which Client or Farm. The *All* choice is available at each *Client, Farm* or *Field* level.

IMPORTANT: Select *All* to delete all Client, Farm and Field data at one time.

- 4. Tap the green arrow to continue. A warning message appears. Tap the green checkmark to continue the deletion.
- 5. A screen may appear to warn you that the operation could take some time. Do not disconnect power during this process.
- 6. The *Delete Selected Fields* screen appears explaining that the deletion was successful.

**TRIANGLE** 

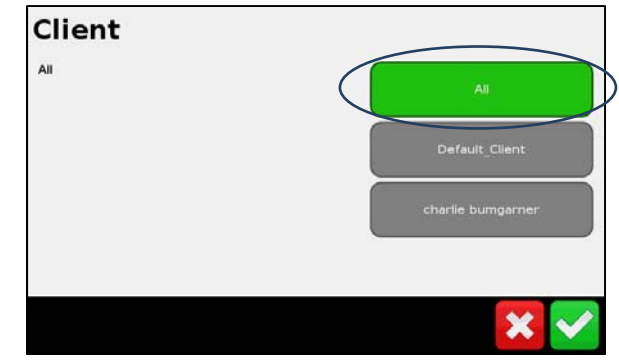

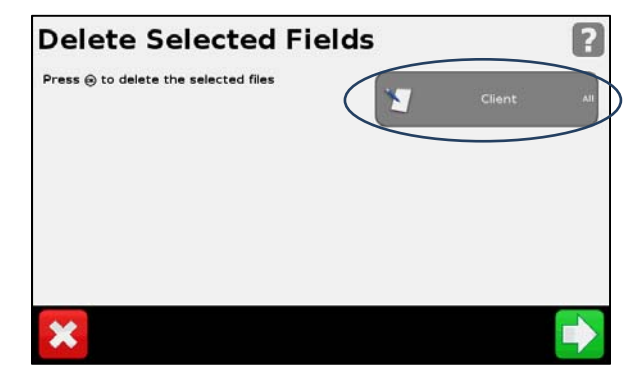

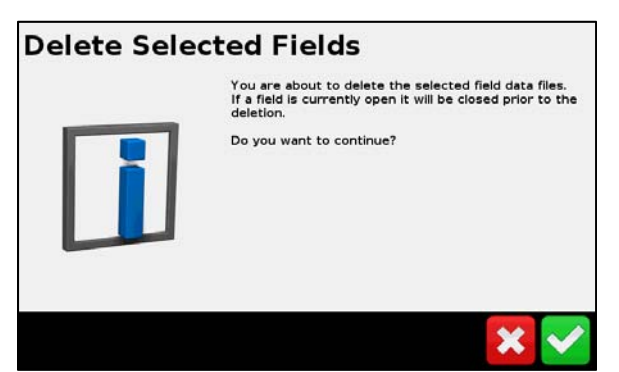

## **Delete Selected Fields**

The selected field data files have been deleted.

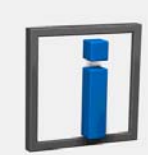

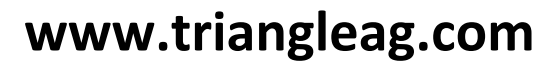

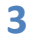